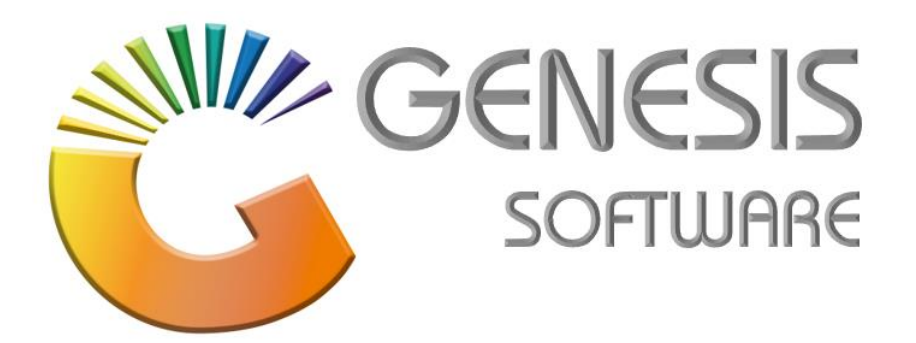

## **How to Guide: Install SQL Express and Offline Tills.**

*Aug 2020*

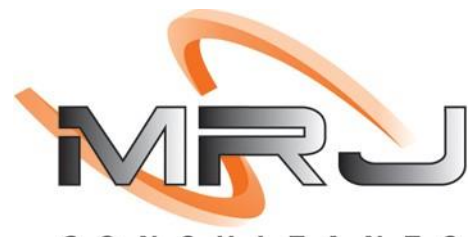

CONSULTANTS

*MRJ Consultants 37 Weavind Ave, Eldoraigne, Centurion, 0157 Tel: (012) 654 0300 Mail: helpdesk@mrj.co.za*

## **To install Genesis Offline Till**

1. Copy Genesis folder From Flash Drive to the C drive.

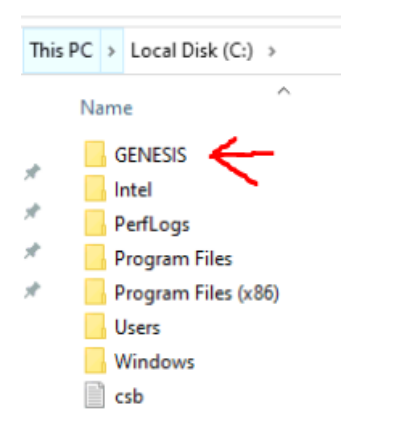

2. Next you need to install the SQL. Go to the install folder in the genesis folder And double click the following icon. '**SQLEXPRWT\_X86\_ENU.exe'**

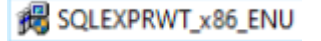

3. You will receive this screen that asks you where you want to install. Click '**OK'.**

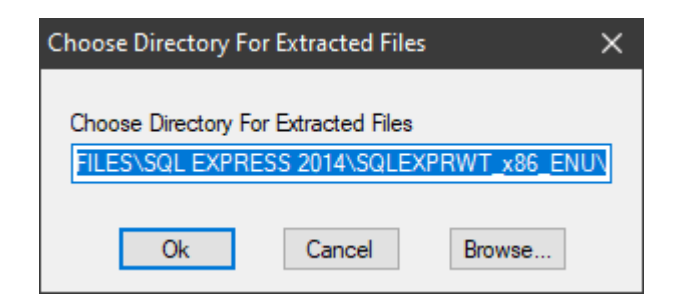

4. On the main screen under installation select '**New SQL Server stand-alone installation or add features to an existing installation'**.

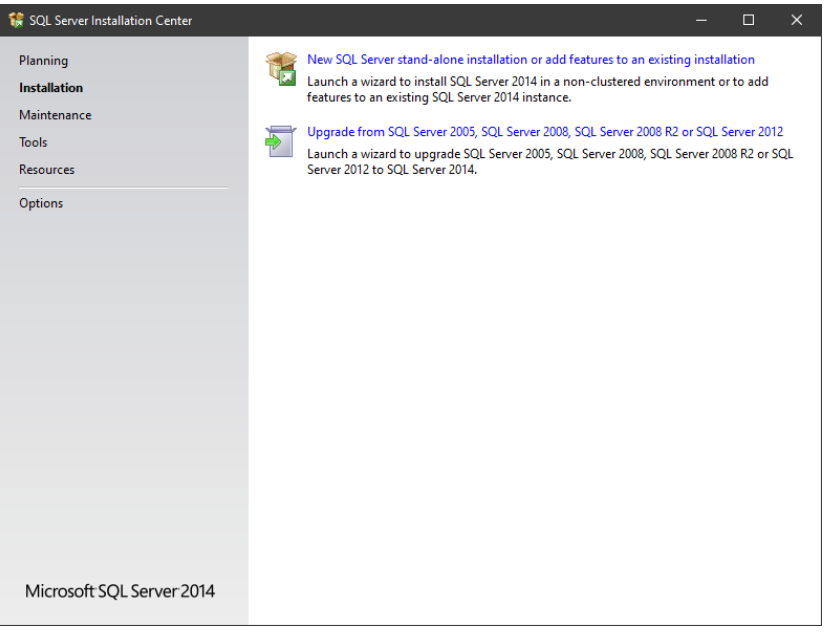

5. Click on the tick to **'Accept the License Terms'** and click '**Next'.**

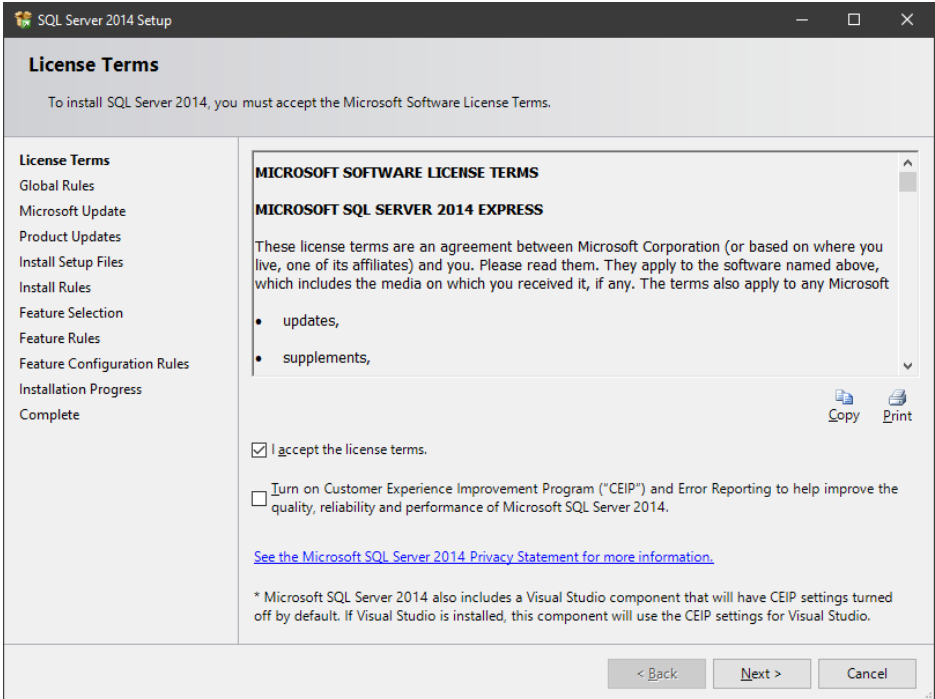

6. Leave this box **unticked** and click '**Next**' again.

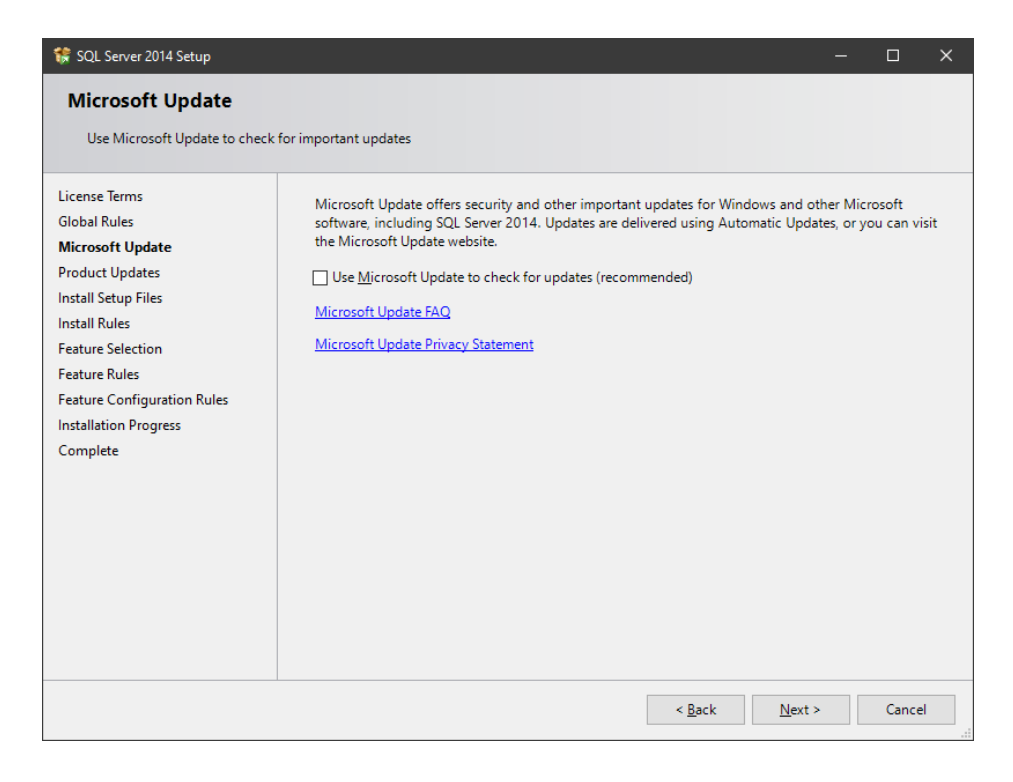

7. Make sure that the following tick marks is selected and click **'Next'** again.

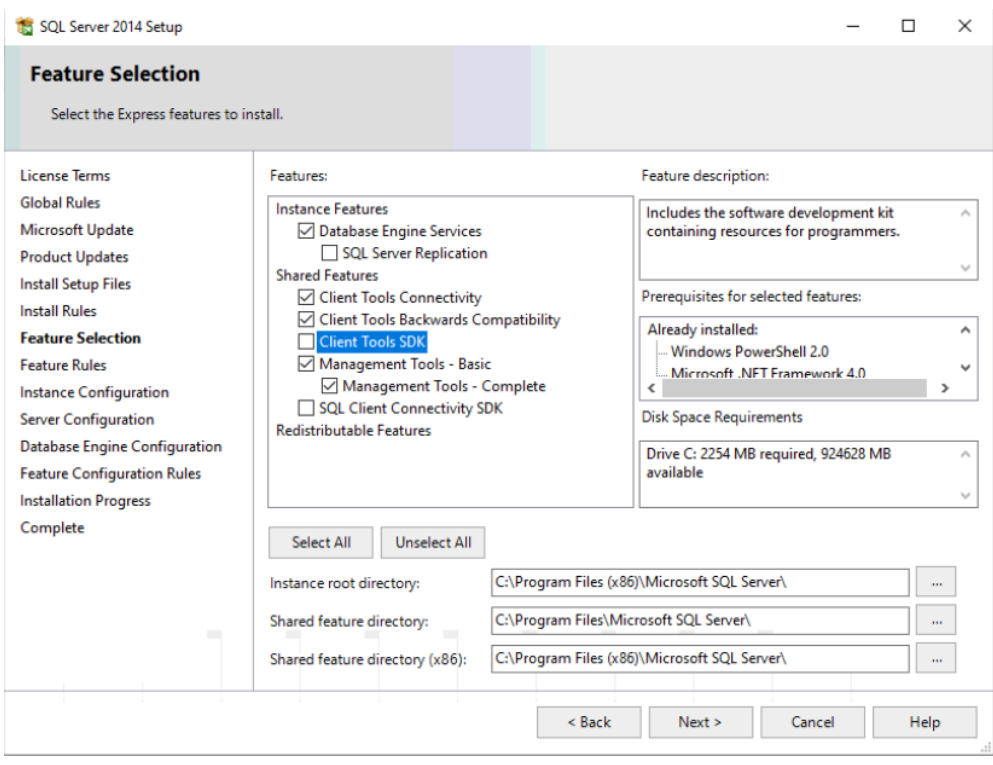

8. IF the .NET frameworks were **NOT** installed you will get the following error. Install the NET framework, while leaving this screen **open.**

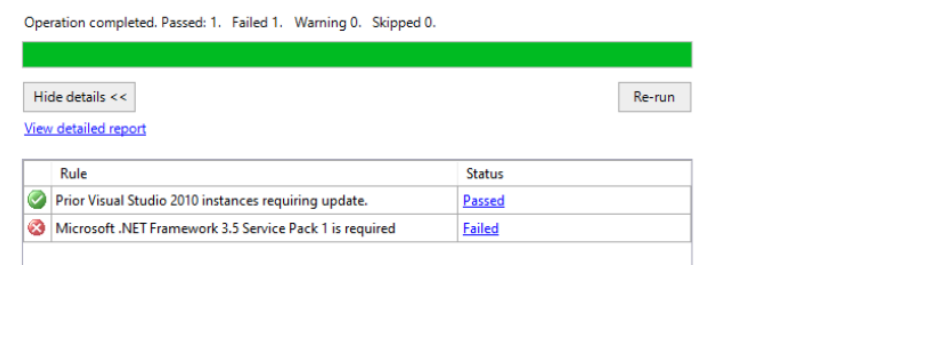

9. To install .NET framework go to Control Panel **Expressions** then select . The Programs and Features

10. Now select '**Turn Windows Features on or off'.**

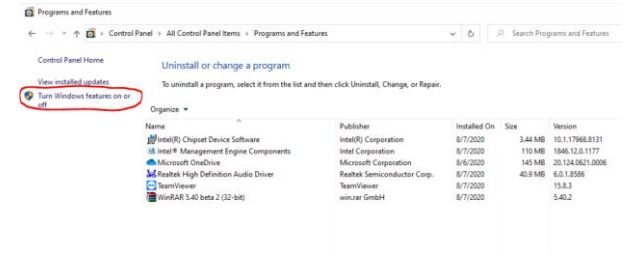

11. On the next screen tick the block .**'NET Framework 3.5'** and click **'OK'**.

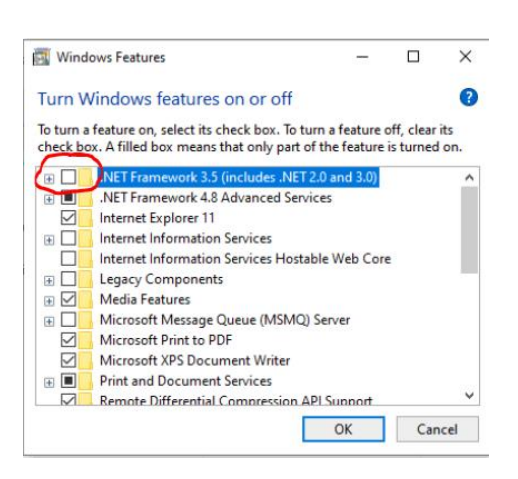

*12.* Select '**Let Windows Update download the files for you'**. Wait for the install to finish. *(Internet required)*

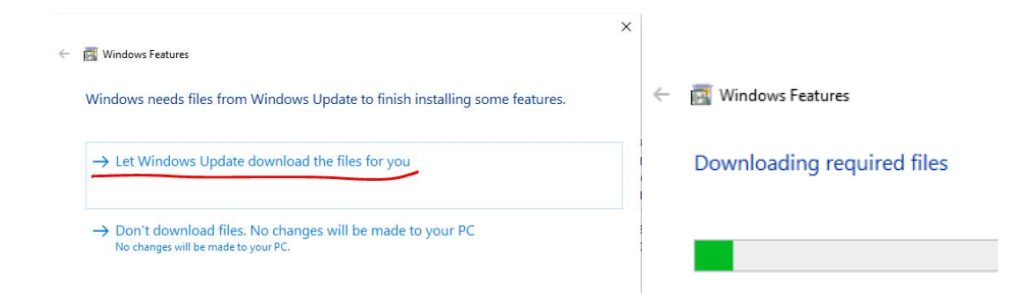

13. You can now '**Re-run'** this option.

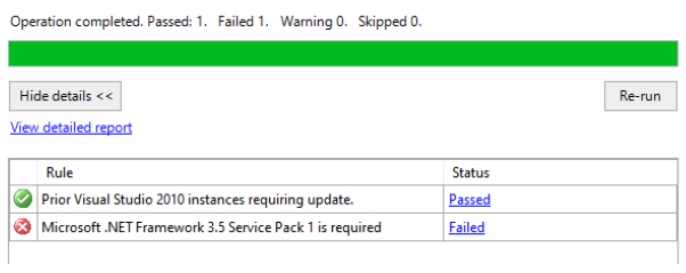

14. Select **'Default Instance'** and click **'Next'**.

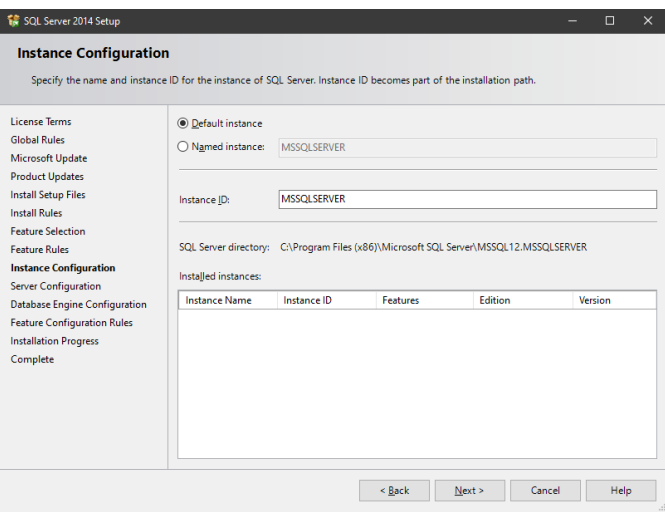

15. Here you need to change the Account Name from **NT Service** to **Local Service.** Select **'Browse, 'Advanced'** and then **'Find Now'**. *(See images below)* Then select '**LOCAL SERVICES'** from the list shown and select **'OK'**.

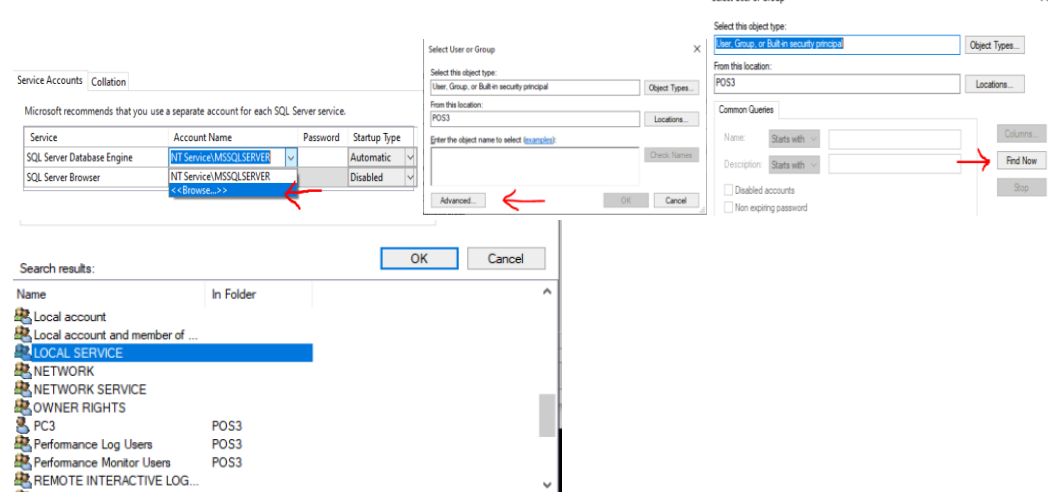

Calact Hear or Group

16. Now it should look like this, click **'Next'**.

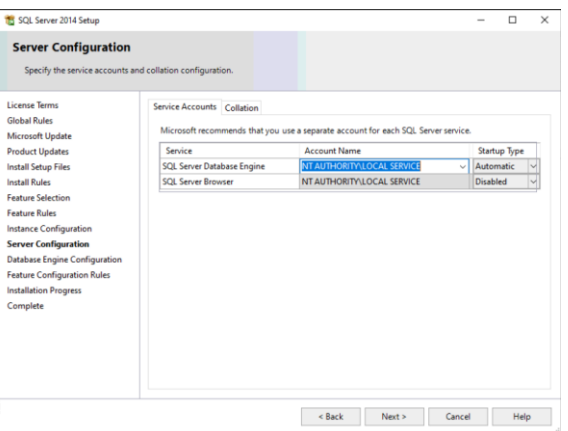

The **'LOCAL SERVICE'** should now show under **'Account Name'**.

17. Click on **'Collation'** make sure it shows **SQL\_Latin1\_General\_CP1\_CI\_AS.**

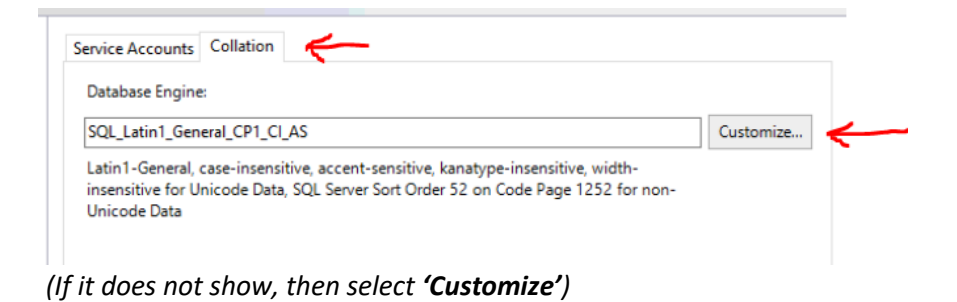

18. Select SQL Collation, used for backwards compatibility and select **SQL\_Latin1\_General\_CP1\_CI\_AS**, click on **'OK'**.

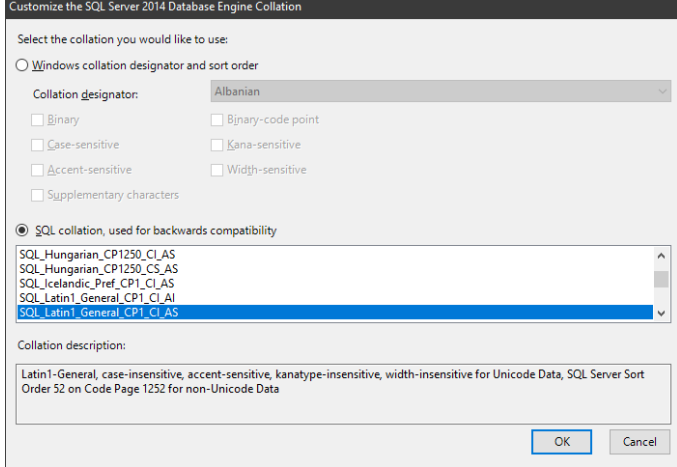

## 19. Then Click **'Next'**.

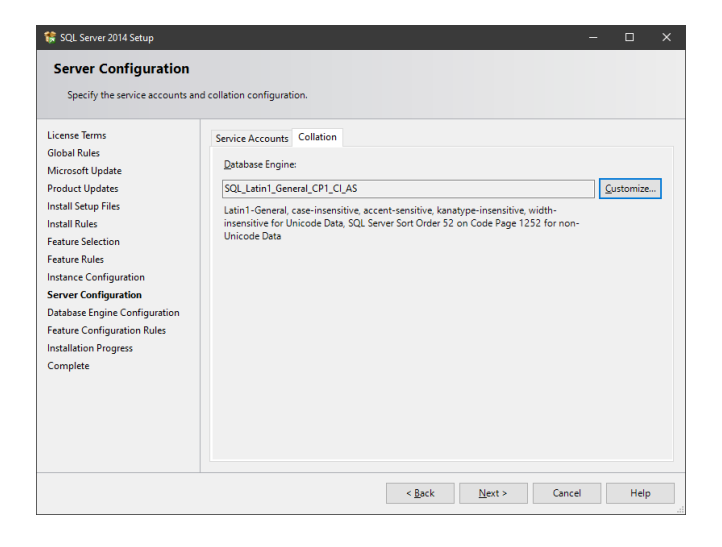

20. **Select Mixed Mode (SQL Server Authentication and Windows authentication)** and enter **Pa\$\$w0rD**, as the Password and click on '**Next'.**

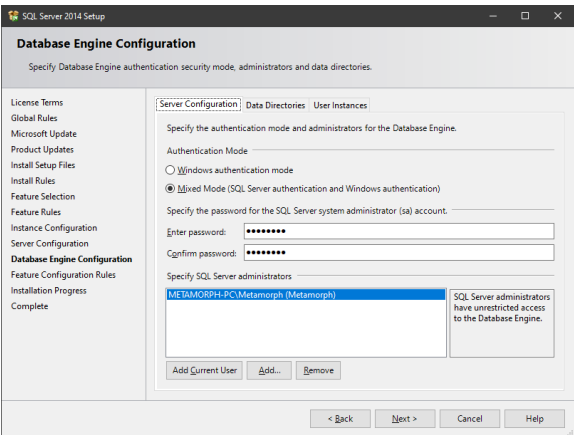

21. The installation will run for a while.

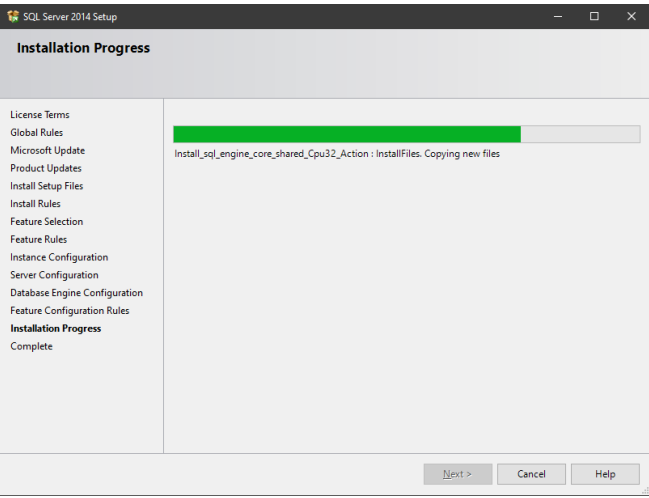

22. You will get this screen when installation is complete and you can click on Close.

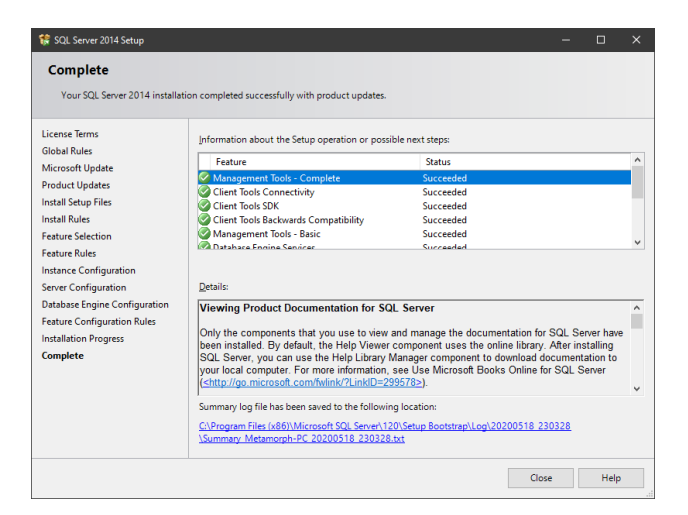

23. Right click on **'genOTR.exe'** and run as administrator.

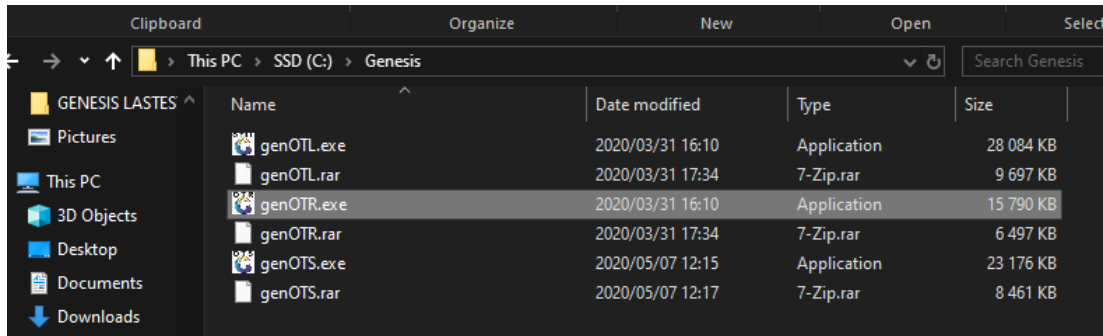

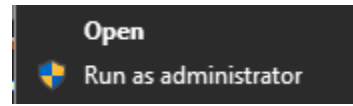

24. Sign in with **Username**: SIRMCAS and **Password**: 1905*. (the current day and month).*

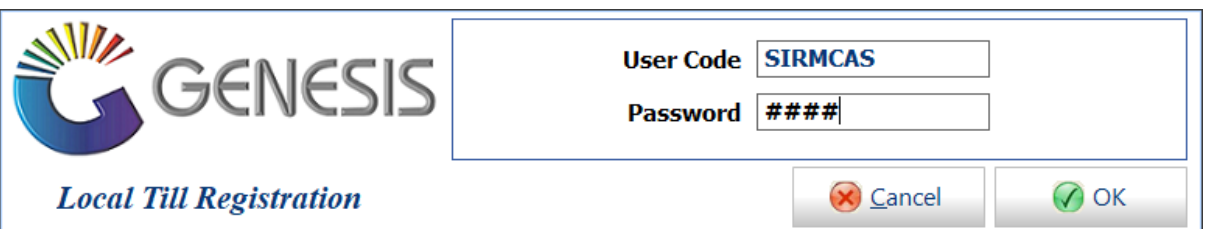

25. Now fill in all the details as per below, the Database User Code is SIRMCAS and the password is: Pa\$\$w0rD. Then click on **'Test Connection'** When both is connected click **'Save'**. *(Make sure you change the Database Driver to SQLNCL11.1)*

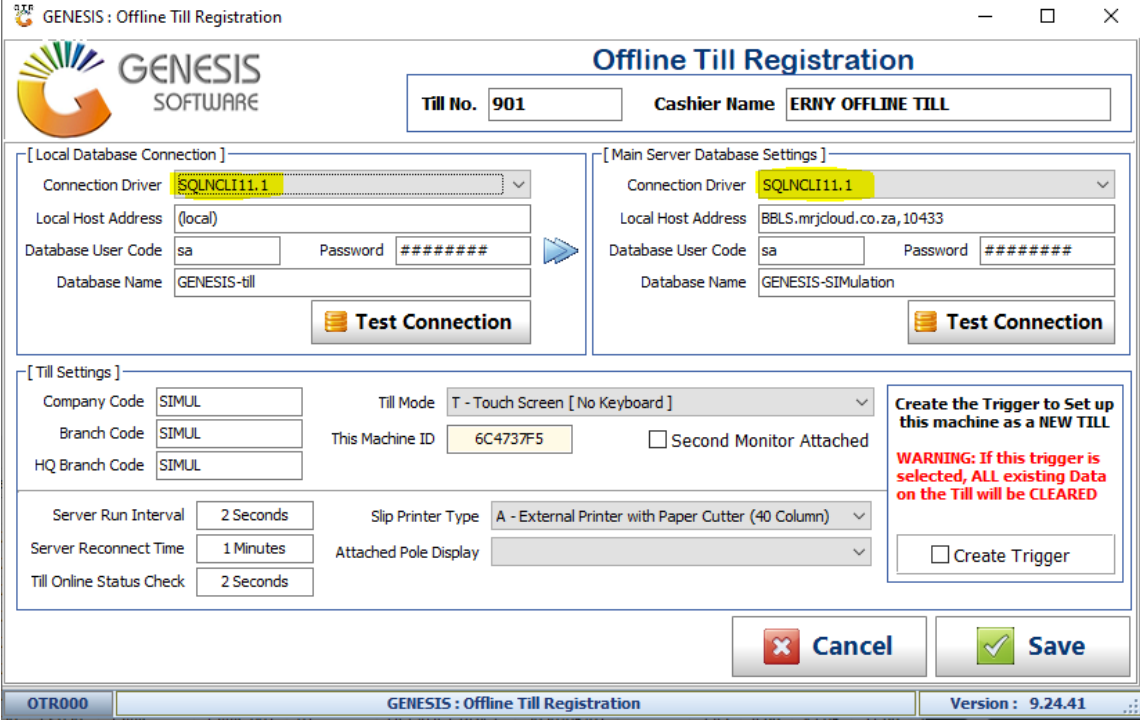

*(And Yes to confirm saving the settings.)*

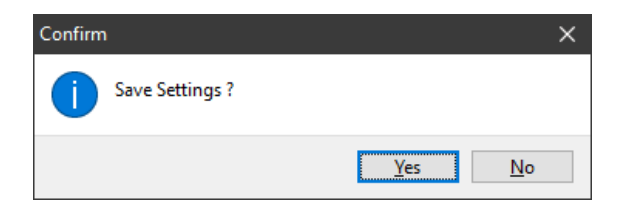

26. Now open **'GenOTS.exe'**, it will start creating folders in the C:\Genesis folder and the service will start minimized.

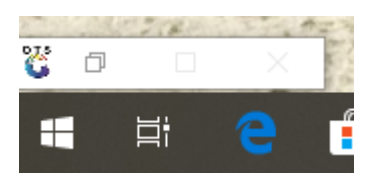

27. It will start processing and ranging all the data from the Cloud to your Local Machine.

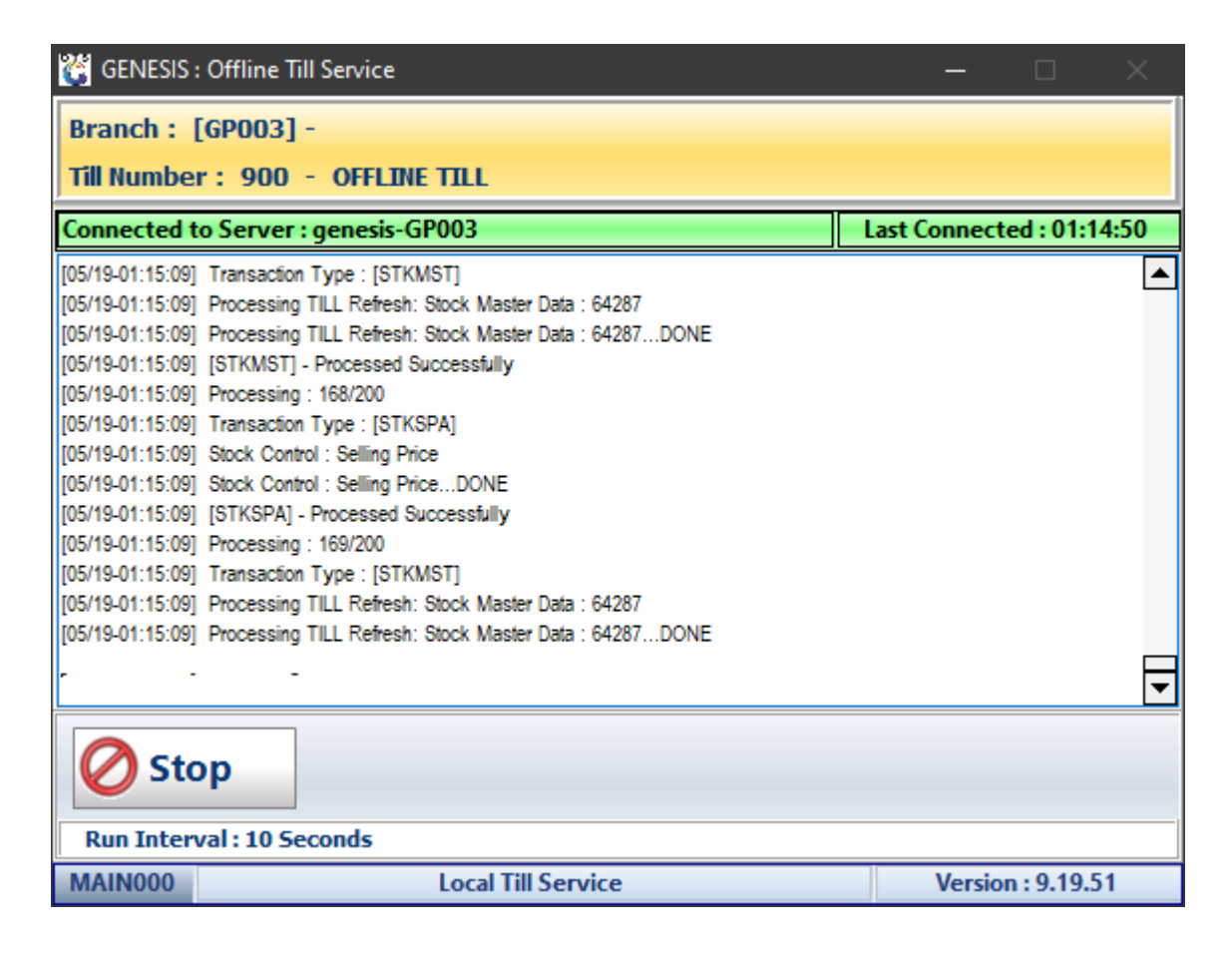

**28.** When it is complete you can open '**GenTill.exe**' and sign in with **User Code: OT** and **Password: OT.**

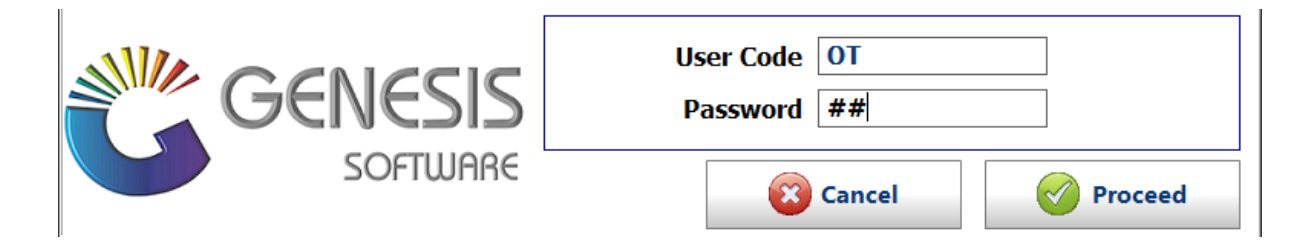

29. Select the cashier name and enter the '**Opening Float'** amount, click on **'Open Till'**.

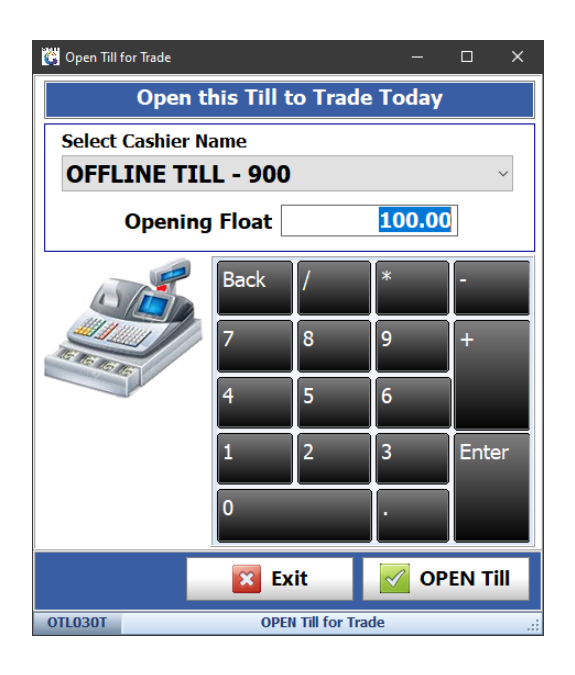

30. Click on **'TILL UTILITIES AND ADMINASTRATION'** > **'Administrator Functions'** and **'Refresh Data from Server'**.

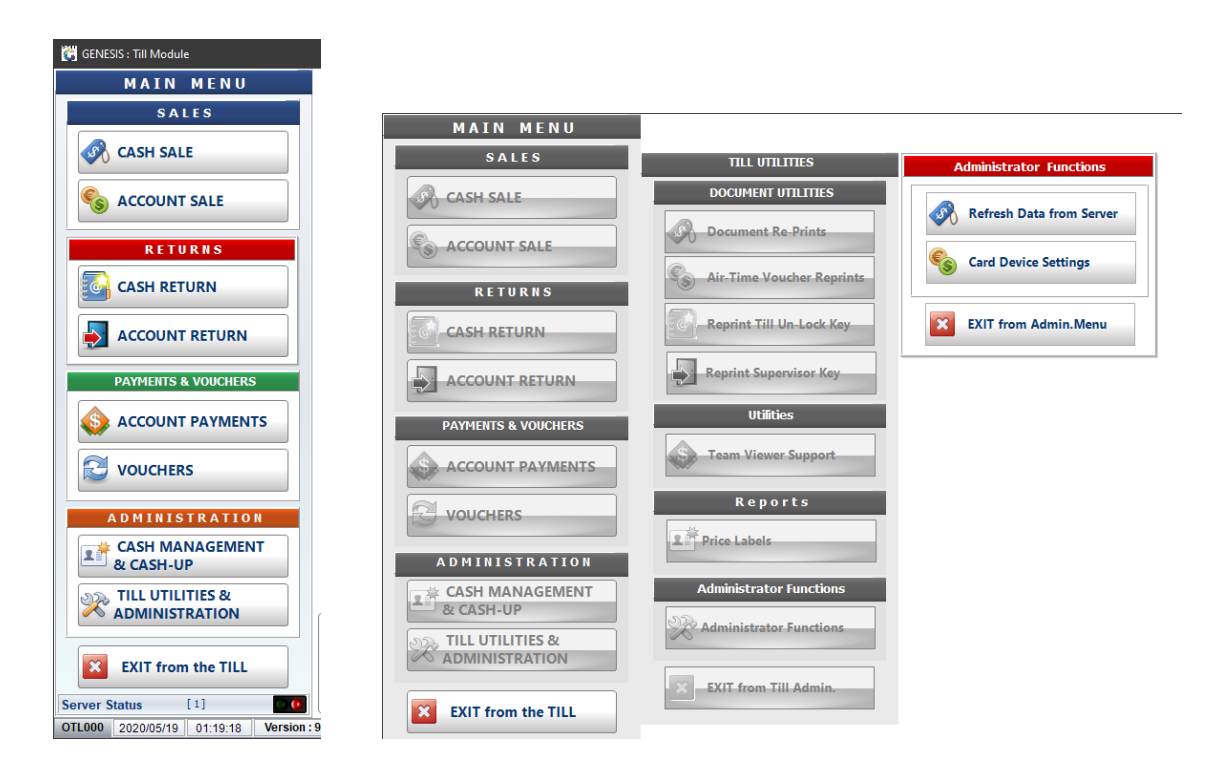

31. Click on **'Debtors Master Data'** and '**FULL Stock Data Refresh'** to range the data to the local till.

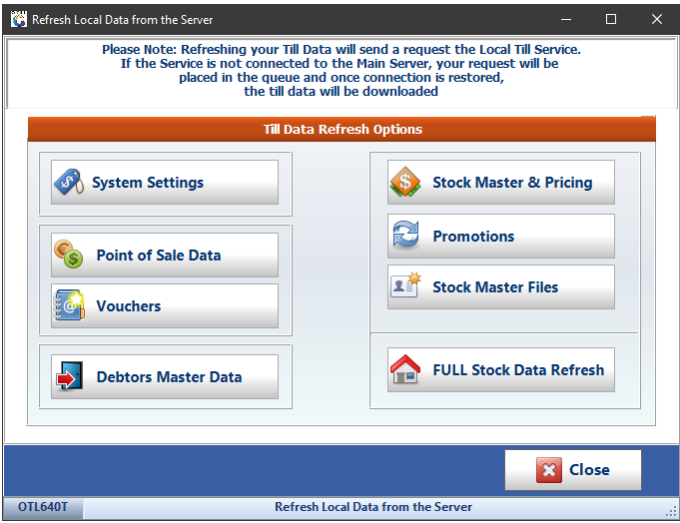

32. In the Services screen you will see that it's starting to range the data from the Cloud to the local till.

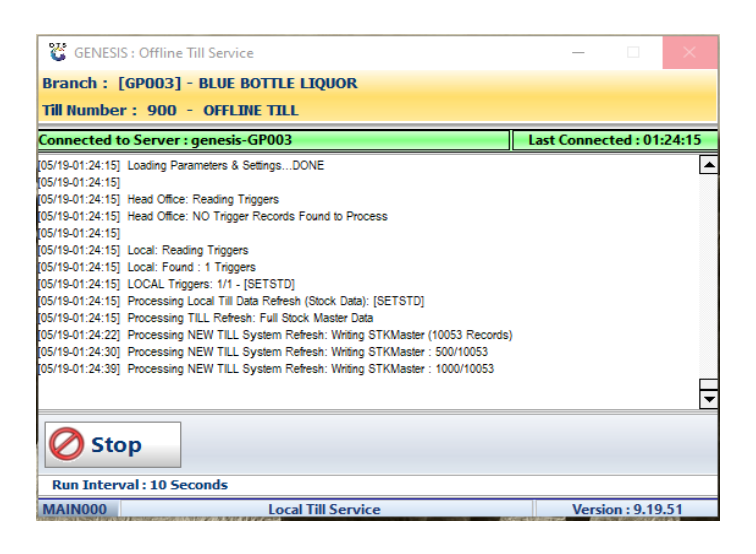

33. When the Service is done ranging you can start using the **'Cash Sales'** function on the Till.

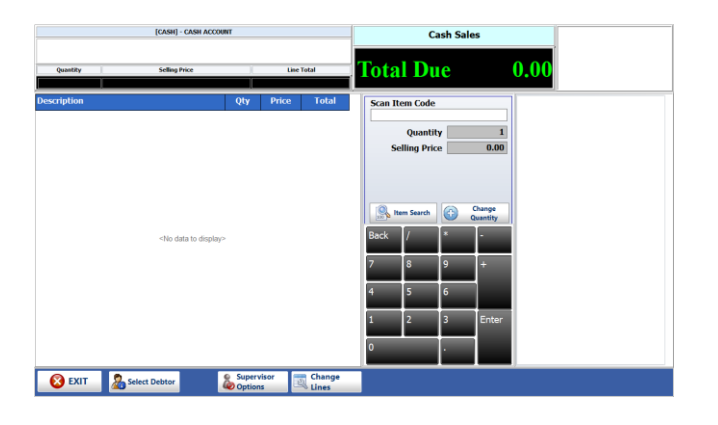

*That concludes the User Guide.*